# **INSTRUKCJA OBSŁUGI**

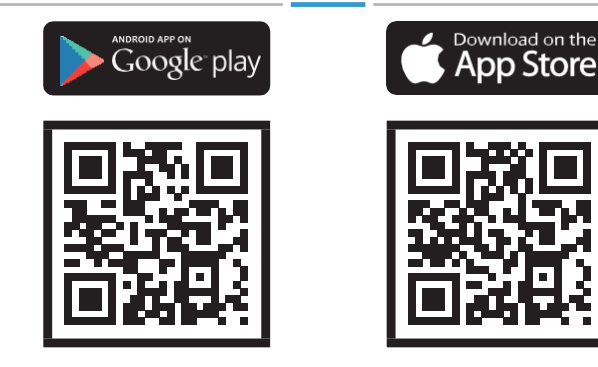

<sup>S</sup>Bioreader  $\widehat{\widehat{\mathbf{X}}}$  Biohandle **R** Biopass **K**Modul

#### **SPIS TREŚCI**

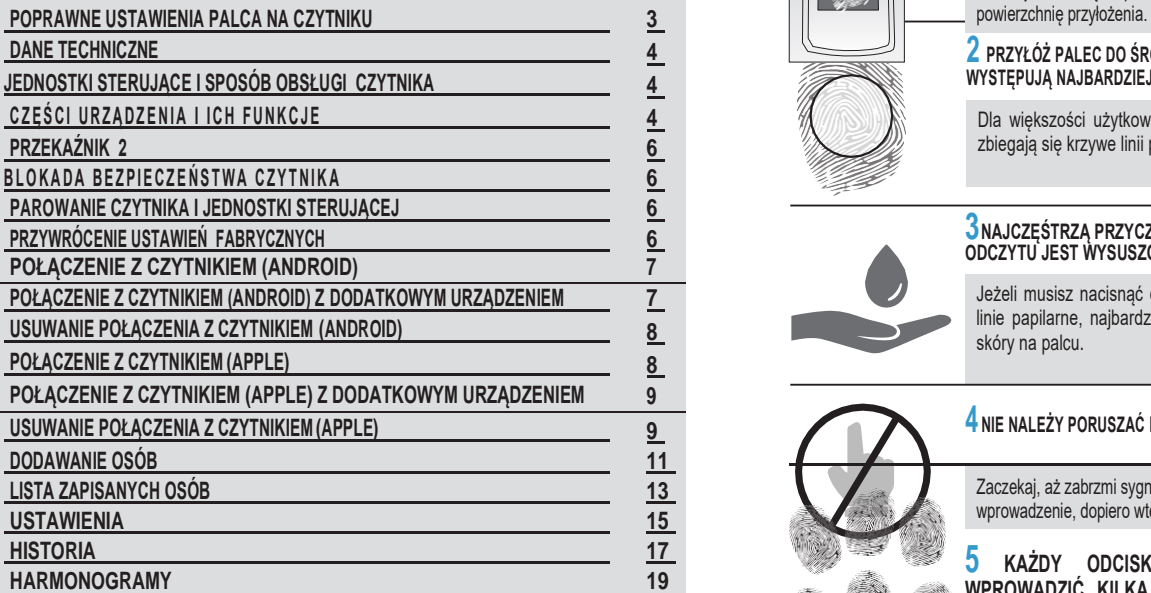

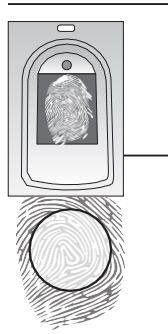

#### **1 PALEC MUSI POKRYĆ CO NAJMNIEJ 70% POWIERZCHNI CZUJNIKA**

Użytkownicy o mniejszych palcach, szczególnie kobiety i dzieci, powinni mocniej nacisnąć palcem czujnik, aby uzyskać wystarczającą

#### **2 PRZYŁÓŻ PALEC DO ŚRODKA CZUJNIKA CZĘŚCIĄ, NA KTÓREJ WYSTĘPUJĄ NAJBARDZIEJ CHARAKTERYSTYCZNE LINIE PAPILARNE.**

Dla większości użytkowników jest to środek opuszka palca, gdzie zbiegają się krzywe linii papilarnych.

## **3NAJCZĘŚTRZĄ PRZYCZYNĄ NIEPRAWIDŁOWEGO ODCZYTU JEST WYSUSZONA SKÓRA PALCA.**

Jeżeli musisz nacisnąć czujnik mocniej niż zwykle, aby odczytał on linie papilarne, najbardziej prawdopodobną przyczyną jest suchość skóry na palcu.

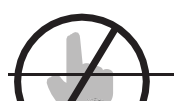

#### **4 NIE NALEŻY PORUSZAĆ PALCEM PODCZAS SKANOWANIA**

Zaczekaj, aż zabrzmi sygnał dźwiękowy i potwierdzi pomyślne wprowadzenie, dopiero wtedy możesz poruszyć palcem.

**5 KAŻDY ODCISK PALCA UŻYTKOWNIKA NALEŻY WPROWADZIĆ KILKA RAZY! WPROWADŹ KILKA PALCÓW OBU RĄK, ABY UNIKNĄĆ PROBLEMÓW W PRZYPADKU URAZU PALCA.**

#### PL PLAN DESCRIPTION OF PLAN DESCRIPTION OF PLAN DESCRIPTION OF PLAN DESCRIPTION OF PLAN DESCRIPTION OF PLAN DE **DANE TECHNICZNE**

- **•** Pojemność :500 odcisków palca
- **•** Napięcie zasilania: 8-30 V, AC lub DC
- **•** 2 wyjścia przekaźnikowe
- **•** Maksymalne napięcie / prąd na przekaźniku: 40V/3A
- **•** Czas reakcji przekaźnika: 1 10 s
- **•** Moc maksymalna: 3,6 W
- **•** Szybkość rozpoznawania linii papilarnych: <1,2 s
- **•** Temperatura pracy:-30ºCdo+80ºC
- **•** Maksymalna wilgotność otoczenia:100%IP65
- **•** Linie papilarne są przechowywane w pamięci nawet w przypadku braku zasilania.
- **•** Czujnik pojemnościowy FPC1011F3
- **•** Interface użytkownika: 5-kolorowe LED, sygnał dźwiękowy, przyciski w jednostce sterującej i aplikacja na smartfona.

#### **JEDNOSTKI STERUJĄCE I SPOSÓB OBSŁUGI CZYTNIKA**

Czytniki linii papilarnych mogą być osadzone w konfiguracji z różnymi jednostkami kontrolnymi:

- **1. Jednostka sterująca zainstalowana w profilu drzwi**
- **2. Jednostka sterująca DIN do szafki elektrycznej**

### **CZĘŚCI URZĄDZENIA I ICH FUNKCJE**

#### **JEDNOSTKA ZEWNĘTRZNA - CZYTNIK**

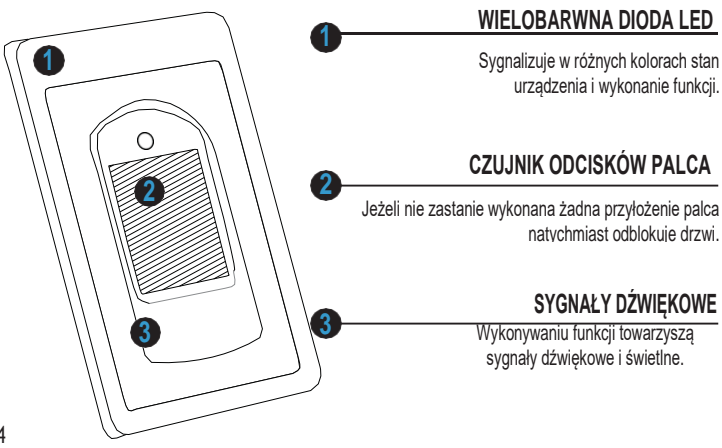

#### **JEDNOSTKA KONTROLNA ZAMONTOWANA W PROFILU DRZWI**

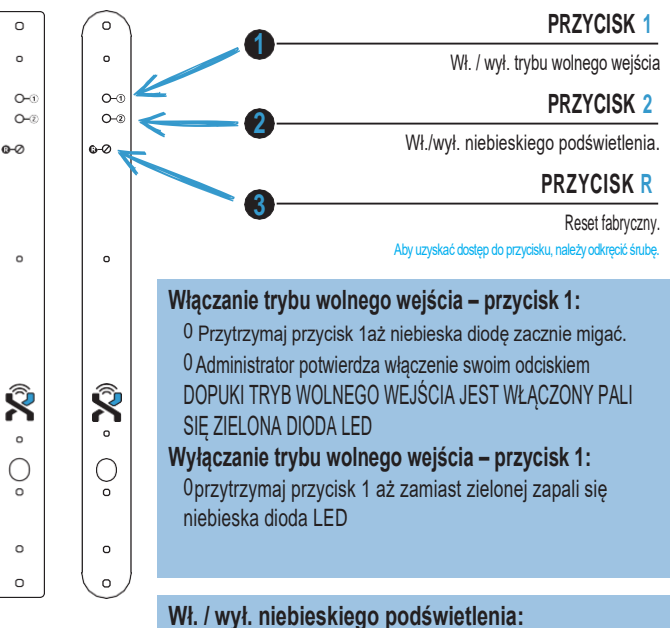

0 Przytrzymaj przycisk 2 aż niebieska diodę się wł./wył.

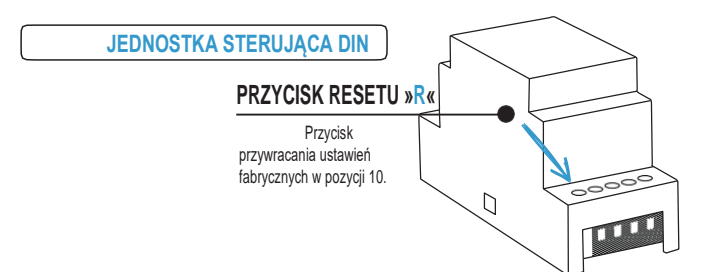

Nasze czytniki linii papilarnych umożliwiają otwieranie dodatkowych drzwi

np. drzwi bocznych, garażowych . Użytkownicy mogą być przypisani do otwierania tylko drzwi głównych lub głównych i dodatkowych jednocześnie.

#### **BLOKADA BEZPIECZEŃSTWA CZYTNIKA**

W przypadku siedmiokrotnego przyłożenia do czujnika skanera palca, który nie jest rozpoznawany przez system, urządzenie blokuje się na 30 sekund. Kolejna blokada w takim samym przypadku trwa 60 sekund.

#### **GDY SKANER JEST ZABLOKOWANY MIGA FIOLETOWA DIODA.**

#### **PAROWANIE CZYTNIKA I JEDNOSTKI STERUJĄCEJ**

Przy pierwszej konfiguracji system musimy sparować czytnik z jednostką sterującą: **1. Przytrzymaj przycisk resetu fabrycznego na jednostce sterującej przez ok. 1 s.**

Po usłyszeniu krótkiego sygnału dźwiękowego zwolnij przycisk. Po usłyszeniu kolejnego dłuższego sygnału dźwiękowego – urządzenia są sparowane.

**TEN KROK GWARANTUJE, ŻE OSOBA NIEUPRAWNIONA NIE ZASTĄPI CZYTNIKA WŁASNYM URZĄDZENIEM UMOŻLIWIAJĄCYM DOSTĘP.**

#### **PRZYWRÓCENIE USTAWIEŃ FABRYCZNYCH**

**11. Przytrzymaj przycisk resetu fabrycznego na jednostce sterującej przez ok. 10 s.**

Po usłyszeniu sygnału dźwiękowego zwolnij przycisk. Na czytniku zaświeci się 5 razy fioletowa dioda LED wraz z pięcioma sygnałami dźwiękowymi. Wszystkie odciski palców w bazie zostały usunięte.

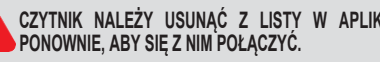

**CZYTNIK NALEŻY USUNĄĆ Z LISTY W APLIKACJI X-MANAGER I DODAĆ GO** 

## **THE RELAY 2** PL PL **POŁĄCZENIE Z CZYTNIKIEM (ANDROID)**

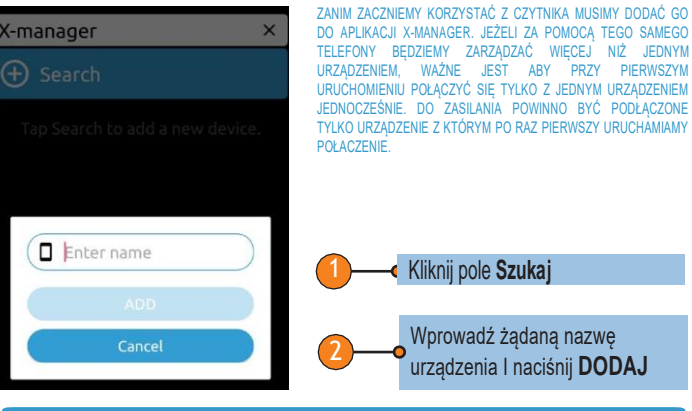

#### **POŁĄCZENIE Z CZYTNIKIEM(ANDROID) Z DODATKOWYM URZĄDZENIEM**

Jeden czytnik może być obsługiwany za pomocą różnych urządzeń (X-MANAGER APP)

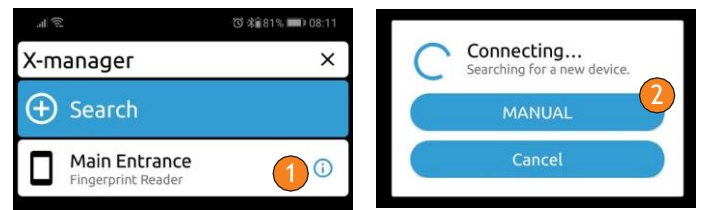

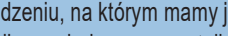

Na urządzeniu, na którym mamy już połączenie z czytnikiem, naciśnij ikonę obok nazwy czytnika.

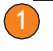

W dolnej części ekranu zobaczysz hasło, które należy zapisać.

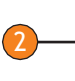

Na nowym urządzeniu należy nacisnąć ikonę **Szukaj,** a następnie wybierz opcję **RĘCZNIE.** Wprowadź nazwę czytnika i hasło, które uzyskałeś na urządzeniu źródłowym.

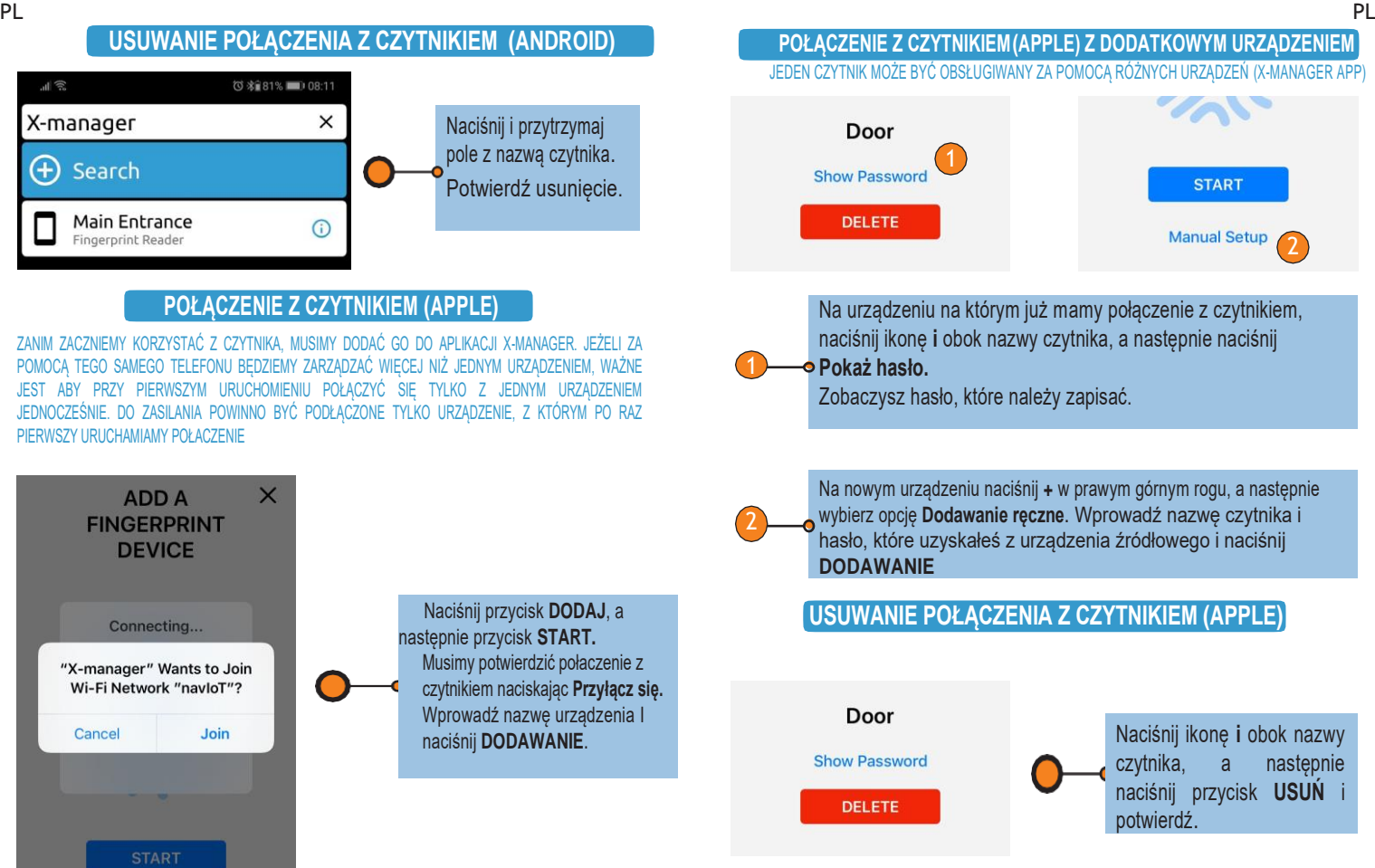

**Manual Setup** 

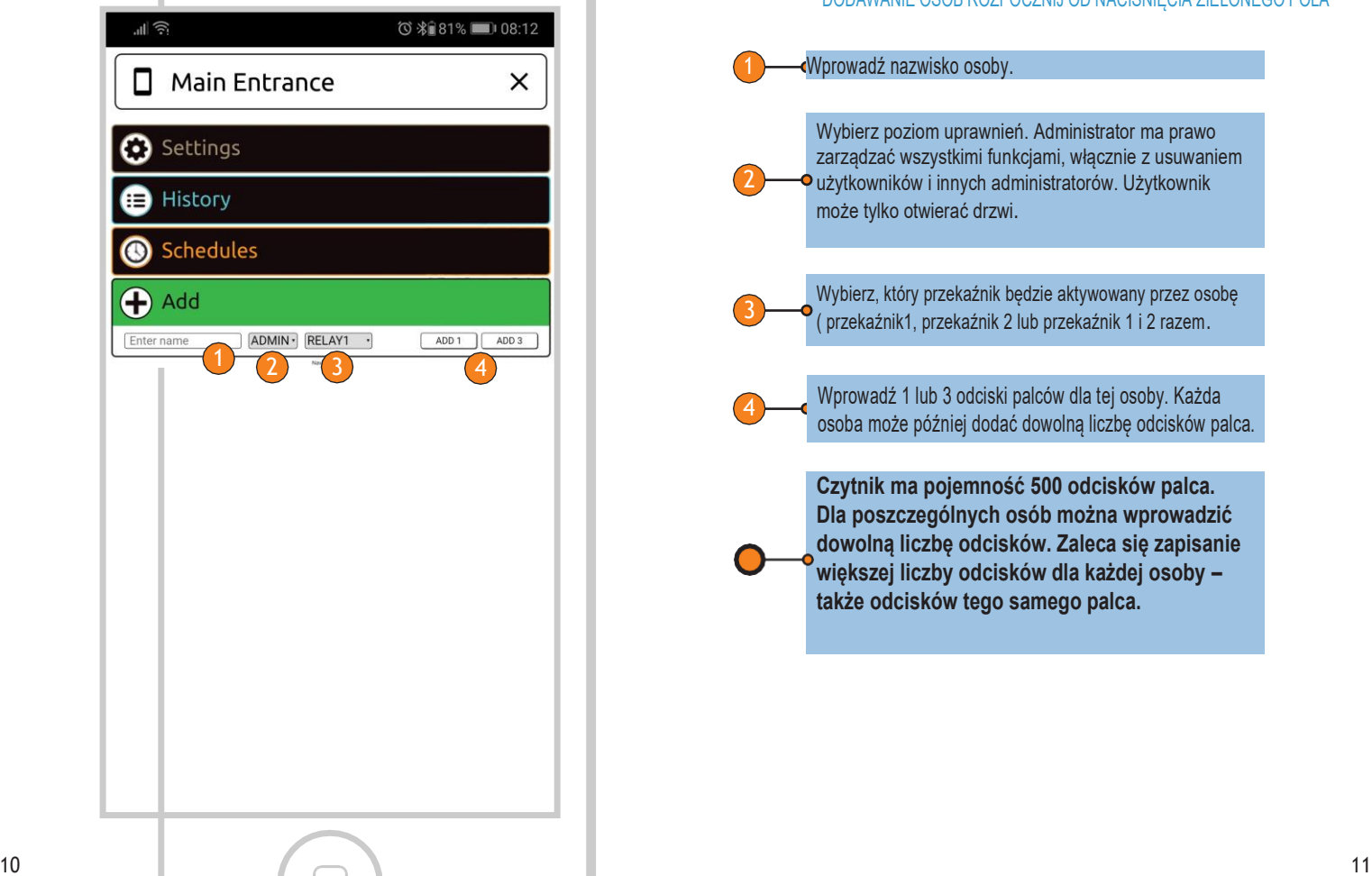

#### DODAWANIE OSÓB ROZPOCZNIJ OD NACIŚNIĘCIA ZIELONEGO POLA **B** DODAWANIE OSOB

#### 1 Wprowadź nazwisko osoby.

Wybierz poziom uprawnień. Administrator ma prawo zarządzać wszystkimi funkcjami, włącznie z usuwaniem użytkowników i innych administratorów. Użytkownik może tylko otwierać drzwi.

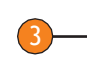

2

Wybierz, który przekaźnik będzie aktywowany przez osobę ( przekaźnik1, przekaźnik 2 lub przekaźnik 1 i 2 razem.

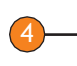

Wprowadź 1 lub 3 odciski palców dla tej osoby. Każda osoba może później dodać dowolną liczbę odcisków palca.

**Czytnik ma pojemność 500 odcisków palca. Dla poszczególnych osób można wprowadzić dowolną liczbę odcisków. Zaleca się zapisanie większej liczby odcisków dla każdej osoby – także odcisków tego samego palca.**

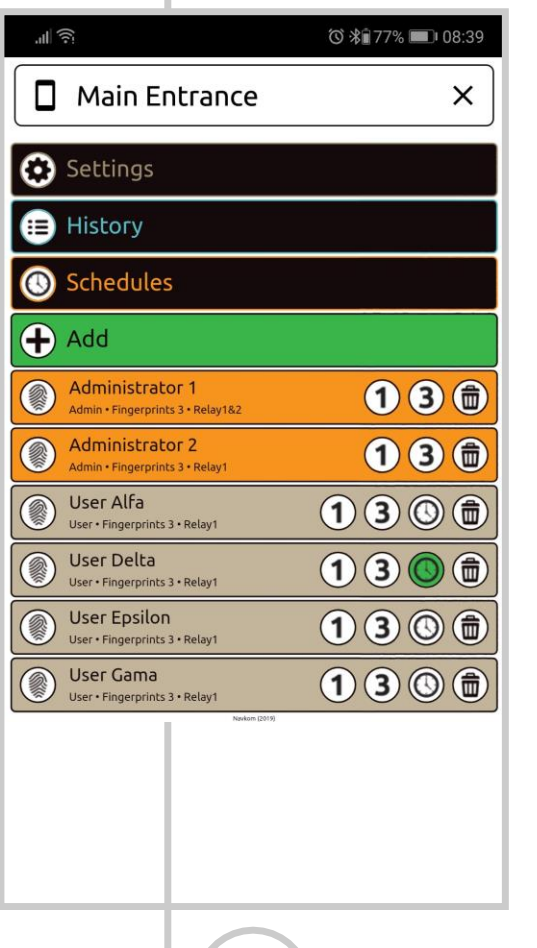

#### **LISTA ZAPISANYCH OSÓB**

**Po zakończeniu wpisu nie można już zmieniać parametrów dla poszczególnych osób. Można natomiast usunąć tą osobę i ponownie wprowadzić dane.**

Administratorzy są oznaczeni kolorem pomarańczowym, a użytkownicy brązowym.

Opis pod nazwiskiem każdej osoby:

- Poziom uprawnień ( Administrator / Użytkownik )
- Liczba odcisków przechowywanych pod tym nazwiskiem
- Przekaźnik, który jest aktywowany przez tą osobę.

Zawsze możemy dodać osobom dodatkowe linie papilarne. Robimy to przez naciśnięcie ikony **1** ( wprowadzenie jednego odcisku palca ) lub **3**  ( wprowadzenie trzech odcisków palca ).

Użytkownikom można przypisać harmonogram, naciskając ikonę **zegar.**  Harmonogramy muszą być utworzone wcześniej. Gdy harmonogram jest włączony, ikona zmienia kolor na zielony. Użytkownikowi można przypisać jeden harmonogram.

Każdy Administrator może usuwać Użytkowników i pozostałych Administratorów. Ostatni Administrator może być usunięty tylko poprzez fabryczny reset.

Osoby są usuwane przez naciśnięcie ikony **Kosz**.

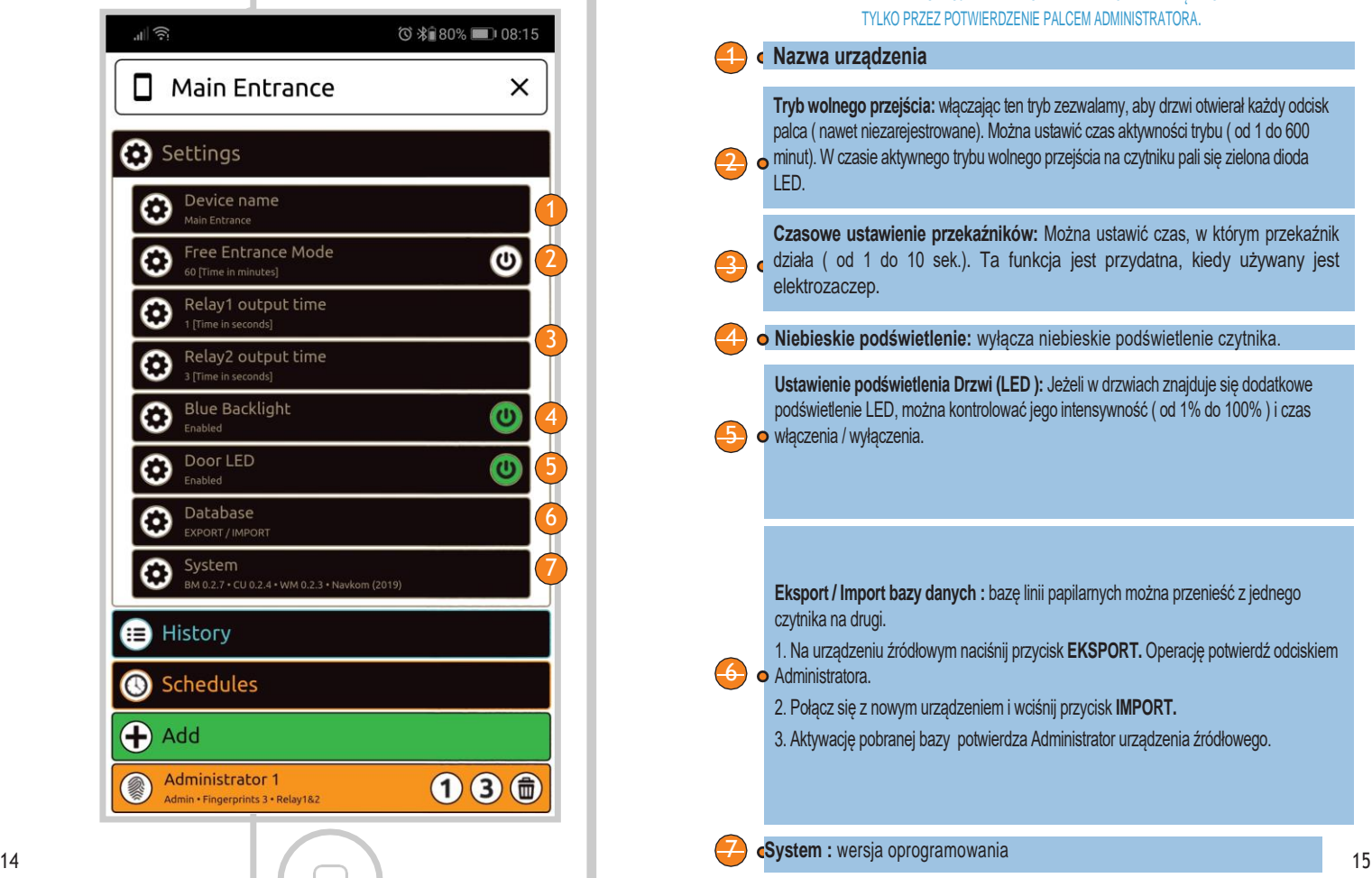

#### **USTAWIENIA**

WSZYSTKIMI FUNKCJAMI BEZPIECZEŃSTTWA MOŻNA ZARZADZAĆ TYLKO PRZEZ POTWIERDZENIE PALCEM ADMINISTRATORA.

**Nazwa urządzenia**

**Tryb wolnego przejścia:** włączając ten tryb zezwalamy, aby drzwi otwierał każdy odcisk palca ( nawet niezarejestrowane). Można ustawić czas aktywności trybu ( od 1 do 600 minut). W czasie aktywnego trybu wolnego przejścia na czytniku pali się zielona dioda LED.

**Czasowe ustawienie przekaźników:** Można ustawić czas, w którym przekaźnik działa ( od 1 do 10 sek.). Ta funkcja jest przydatna, kiedy używany jest elektrozaczep.

**Niebieskie podświetlenie:** wyłącza niebieskie podświetlenie czytnika.

**Ustawienie podświetlenia Drzwi (LED ):**  Jeżeli w drzwiach znajduje się dodatkowe podświetlenie LED, można kontrolować jego intensywność ( od 1% do 100% ) i czas włączenia / wyłączenia.

**Eksport / Import bazy danych :** bazę linii papilarnych można przenieść z jednego czytnika na drugi.

1. Na urządzeniu źródłowym naciśnij przycisk **EKSPORT.** Operację potwierdź odciskiem

**o** Administratora.

3

5<br>6

 $\frac{1}{4}$ 

2. Połącz się z nowym urządzeniem i wciśni j przycisk **IMPORT.** 

3. Aktywację pobranej bazy potwierdza Administrator urządzenia źródłowego.

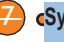

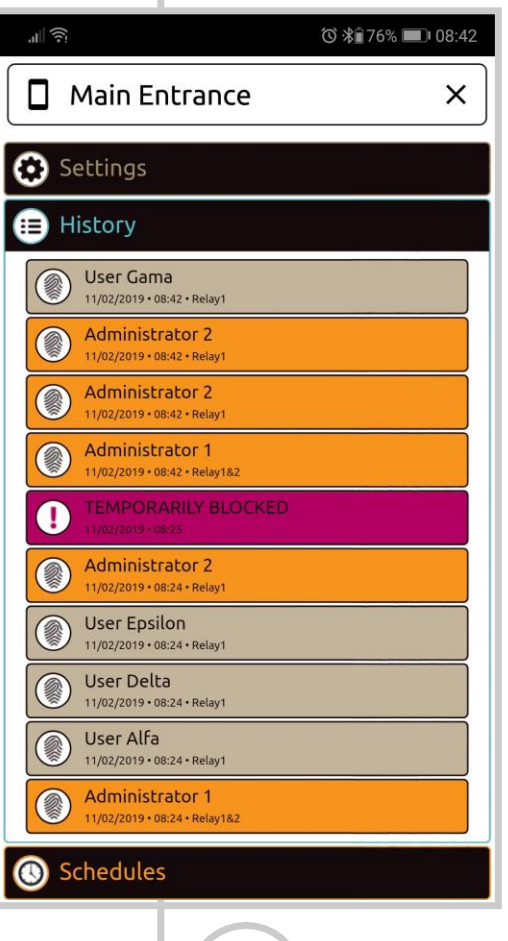

#### **Rejestrowane są następujące zdarzenia:**

- Wszystkie udane wejścia Administratora I Użytkowników
- Próby wejścia poza czasem określonym w harmonogramie - Tymczasowe blokady czytnika.
- **Lista zdarzeń nie może zostać usunięta. Kiedy w bazie jest 100 zdarzeń, najstarsze są kasowane dla wprowadzenia najnowszych.**

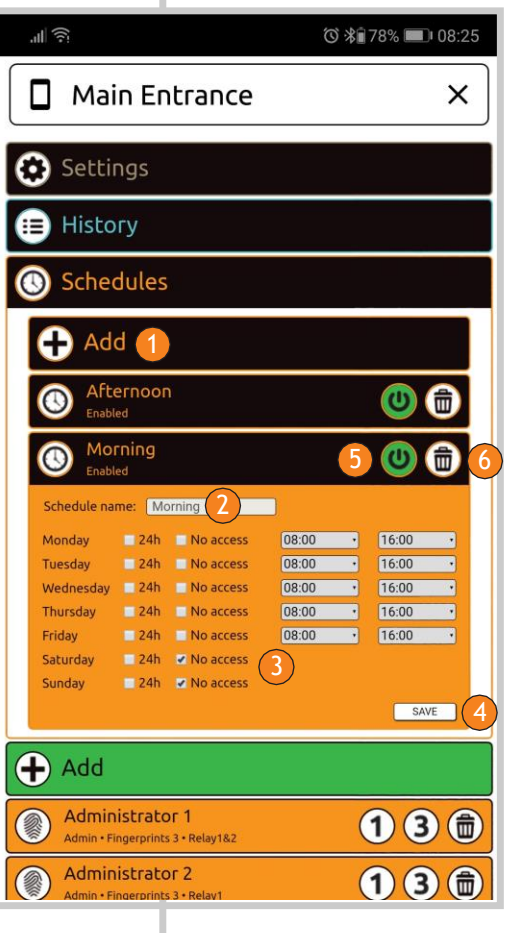

#### UŻYTKOWNICY MOGĄ MIEĆ PRZYPISANE HARMONOGRAMY OGRANICZAJĄCE WSTĘP. **HARMONOGRAMY**

1 Dodawanie harmonogramu : naci śnij pole **Zapisz**. Wprowadź nazwę harmonogramu 4 Po wprowadzeniu parametrów naciśnij przycisk **ZAPAMIĘTAJ**. 3 **Istnieją trzy możliwe ograniczenia wstępu:** - Wstęp nieograniczony 24h. – Całkowity zakaz wstępu. – Wstęp czasowo ograniczony ( od – do ) 5 Po zapisaniu harmonogram staje się aktywny ( zielona ikona start ). Harmonogram można również wyłączyć tą ikoną ( zmian koloru na biały). Osoby z przypisanym harmonogramem, po jego wyłączeniu uzyskują nieograniczony dostęp.

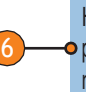

Harmonogram można usunąć naciskając ikonę **Kosz.** Osoby z przypisanym harmonogramem, po jego usunięciu uzyskują nieologramiczony dostęp.<br>
a przypisanym harmonog<br>
nieograniczony dostęp.

Można utworzyć do pięci u harmonogramów.